# **CH34X USB-to-SERIAL MACOS DRIVER INSTALLATION INSTRUCTIONS**

Version: V1.6

## **Introduction**

This installation guide document shows the procedure of installing the macOS driver for the WCH USB-to-SERIAL devices. The driver can be downloaded from the website: Link: [http://www.wch.cn/downloads/CH34XSER\\_MAC\\_ZIP.html](http://www.wch.cn/downloads/CH34XSER_MAC_ZIP.html)

# **System Requirement**

- OS X 10.9 to OS X 10.15
- OS X 11.0(Big Sur) and above

## **Chip Model Support**

- CH340/CH341/CH343/CH9101/CH9102/CH9143 (USB to Single Serial Port)
- CH342/CH344/CH9103 (USB to Multi Serial Ports)

### **Installation**

- 1. Download the driver from the website and unzip the file to a local installation directory.
- 2. Click on the driver file and continue to proceed step by step.

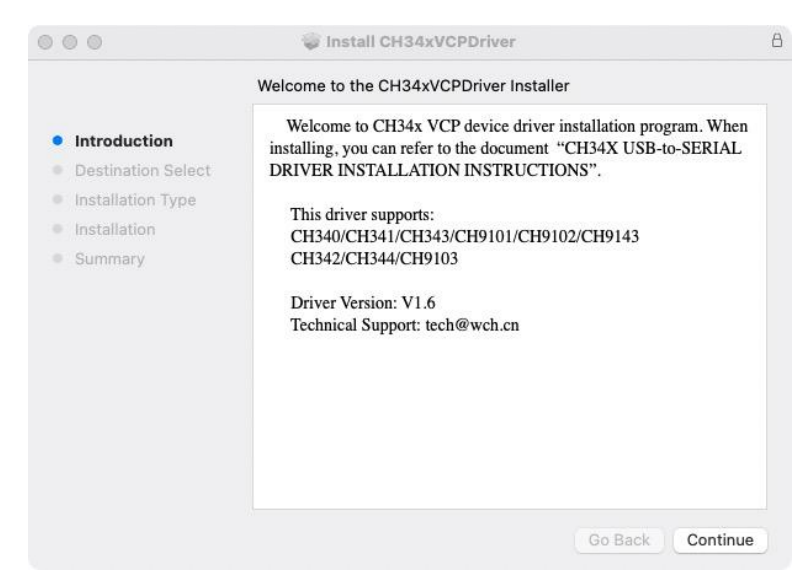

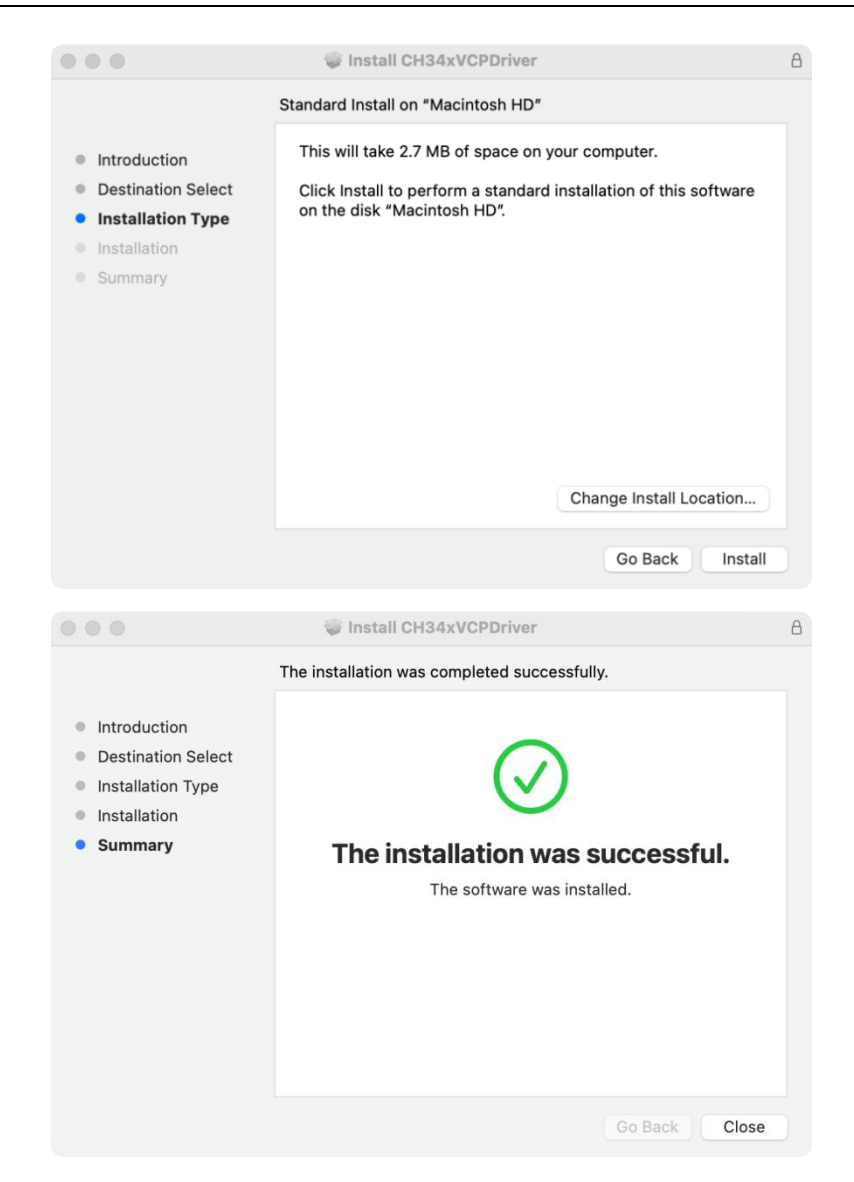

When using OS X 11.0 and above, you need to perform the following additional operation: Open "LaunchPad" and find "CH34xVCPDriver" Application, open the App and click the "Install" button.

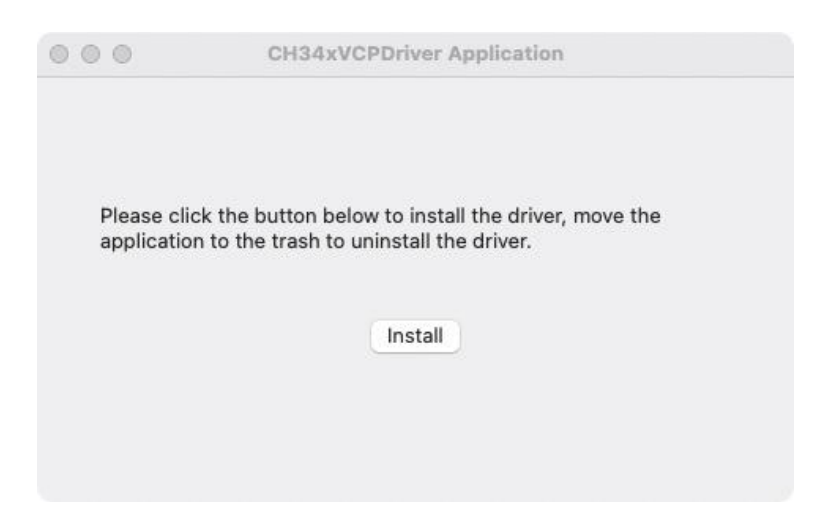

When using OS X 10.9 to OS X 10.15, you need to click "Restart" to restart your computer, then perform the following steps after restarting.

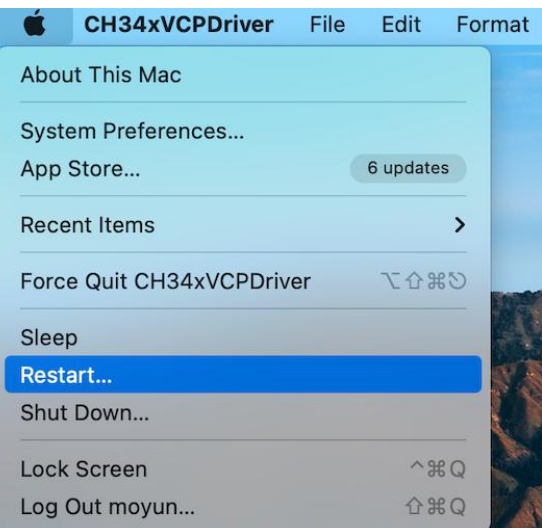

3. When plug the USB-to-SERIAL device into the USB port, you can open "System Report"->Hardware->USB, the right side is "USB Device Tree" and you will find a device whose "Vendor ID" is [0x1a86] if USB device is working properly.

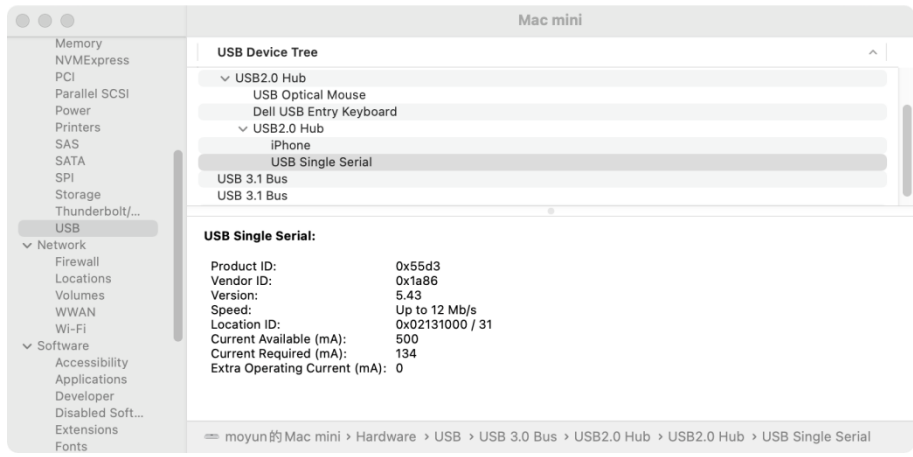

4. Open "Terminal" program under Applications-Utilities folder and type the command "ls /dev/tty\*".

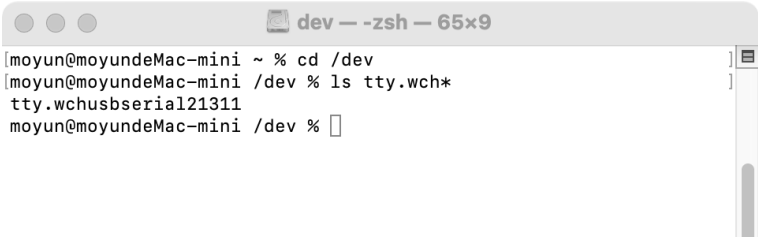

You should see the "tty.wchusbserialx" where "x" is the assigned device number similar to Windows COM port assignment.

#### **Note:**

macOS High Sierra 10.13 introduces a new feature that requires user's approval before loading new third-party kernel extensions.

Link: [https://developer.apple.com/library/content/technotes/tn2459/\\_index.html](https://developer.apple.com/library/content/technotes/tn2459/_index.html)

Please forward to "System Preferences"->"Security & Privacy"->"General" page, below the title "Allow apps downloaded from:" choose the choice 2->"Mac App Store and identified developers" so that driver will work normally.

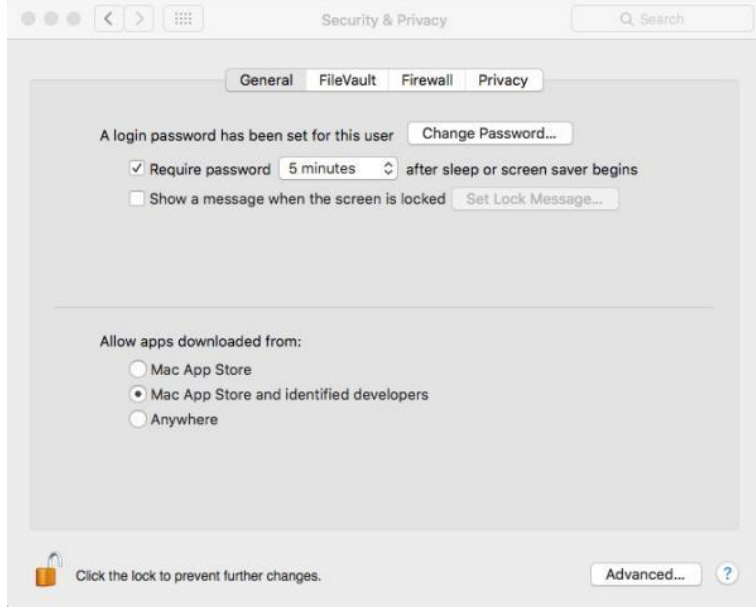

#### **Uninstall Driver**

 $\bullet$  OS X 10.9~10.15

Open "Terminal" program under Applications-Utilities folder and type the following commands:

**sudo rm -rf /Library/Extensions/CH34xVCPDriver.kext sudo rm –rf /var/db/receipts/\*CH34xVCPDriver\*.\*** 

• OS X 11.0 and above

1.Remove the Application to "Trash" to uninstall.

2.Restart the computer before reinstalling the driver.